MANUAL DO SIGAA PELA PÓS-GRADUAÇÃO

**UFABC** 

UNIVERSIDADE FEDERAL DO ABC

**Pró-reitoria de Pós-graduação**

**STRICTO SENSU**

# **MANUAL DO DOCENTE**

**CANCELAMENTO DE DISCIPLINAS**

### **SIGAA**

**Sistema Integrado de Gestão das Atividades Acadêmicas**

Elaborado por:

Coordenadoria de Tecnologia e Integração Multicampi – CTI

Jussara Aparecida de Almeida Pagani Justi

Jussara Aparecida Fernandes Ramos

UFABC – 2020

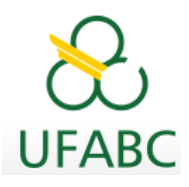

### **Introdução**

Este manual foi elaborado com o objetivo de instruir aos Orientadores os procedimentos necessários para aprovação do cancelamento de disciplinas solicitado por seu(ua) orientando(a) via Portal do Docente.

### **Ações dos Discentes**

O discente fará essa solicitação a partir de agora por meio do SIGAA, acessando seu portal, para tanto algumas observações foram destacadas ao discente e seguem abaixo para seu conhecimento:

- 1. O período para solicitação de cancelamento de disciplina pelo calendário acadêmico é de **até 04 semanas** do início do período letivo do componente. Após esse período não será possível solicitar o cancelamento de disciplina.
- 2. A matrícula na disciplina será efetivamente cancelada após aprovação de sua orientação.
- 3. Ao selecionar alguma disciplina serão verificados os co-requisitos, caso existam, serão automaticamente selecionados para cancelamento.
- 4. Seu orientador deverá registrar a aprovação ou não de sua solicitação para que esta seja devidamente registrada como um cancelamento efetivo.
- 5. Em caso de dúvidas, contate seu orientador para maiores esclarecimentos.

## **Ações dos Docentes**

Os(As) Orientadores(as) da pós-graduação receberão e-mails automáticos enviados pelo SIGAA quando houver solicitação de cancelamento de disciplinas por parte de seus(uas) orientandos(as).

A partir do recebimento do e-mail automático, o(a) orientador(a) acessará o SIGAA por meio de seu Portal do Docente e realizará a análise da solicitação.

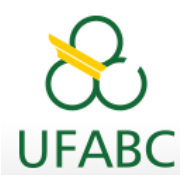

Após recebimento do e-mail acesse o Portal do Docente:

#### **Ensino > Orientações Pós-Graduação > Confirmar Cancelamentos**

Abaixo seguem as telas para sua visualização:

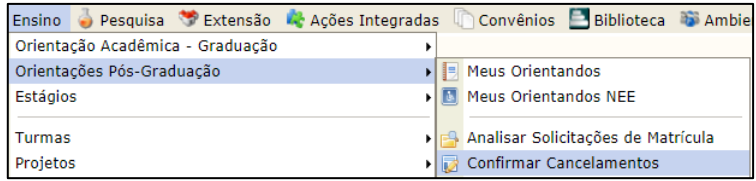

Na direção do nome do(a) discente avance a tela na seta verde.

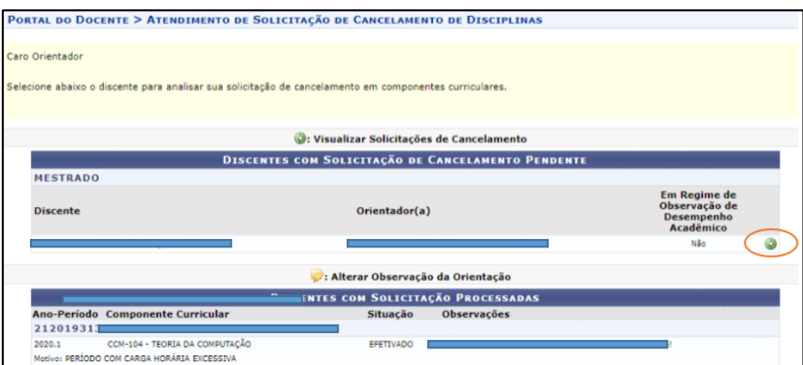

Após análise o SIGAA disponibiliza duas alternativas, **aprovar** clicando em "**VISTO"** ou **não aprovar** clicando em "**Orientar Não Cancelamento".** 

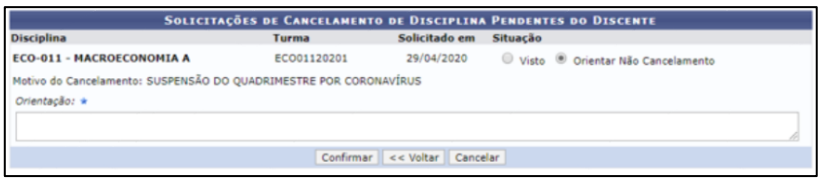

ou

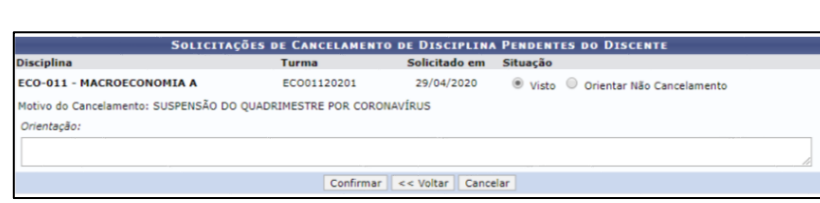

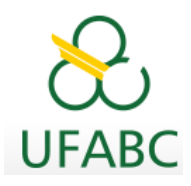

Caso opte por "Orientar Não Cancelamento" será obrigatório o preenchimento do campo Observação com a justificativa que será enviada ao discente para conhecimento.

Caso opte pelo "Visto" não será obrigatório o preenchimento do campo Observação.

Finalize sua análise confirmando ou não o cancelamento.

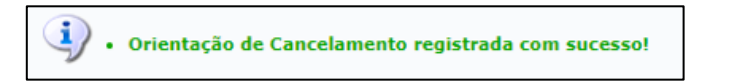

Automaticamente as disciplinas canceladas serão excluídas do histórico escolar do Discente, e caso, ele(a) tenha cancelado todas as disciplinas do período, a disciplina ELABORAÇÃO PARCIAL DE DISSERTAÇÃO/TESE será matriculada para que o(a) Discente mantenha seu vínculo discente com Pós-Graduação.

Um e-mail automático do SIGAA será enviado ao discente para conhecimento de sua análise.

#### **Modelo de e-mail automático recebido pelo(a) Orientador:**

*Caro Orientador de Pós-Graduação,*

*O discente XXXXXXXXXXXX solicitou cancelamento de matrícula da(s) seguinte(s) disciplina(s):*

*XXX-001 - ANÁLISE DE XXXXXX X XXXXXXX*

*Turma: XXX00120201*

*Motivo: DIFICULDADES DE ACOMPANHAMENTO DA DISCIPLINA*

*Entre no SIGAA - Portal Docente => Ensino => Orientações Pós-Graduação => Confirmar Cancelamentos, para orientar este cancelamento.*

*Data do cancelamento: 28/04/2020*

*ESTE E-MAIL FOI GERADO AUTOMATICAMENTE PELO SISTEMA SIGAA. POR FAVOR, NÃO RESPONDÊ-LO..*